**Immo Junghärtchen**

OS X Yosemite

?Vor Yosemite verwendete OS X die gut lesbare "Lucida Grande" als Systemschrift. Die jetzt voreingestellte "Helvetica Neue" erscheint mir auf Displays ohne Retina-Auflösung unscharf. Gibt es eine Möglichkeit, mit der ich zumindest den Menüleisten-Font ändern kann?

**FAQ**

ßAuch in den Tiefen von OS X gibt es keine Option, einen Font zur Systemschrift zu ernennen. Das System verwendet immer die Schrift mit dem Namen "Helvetica Neue Desk Interface". Genau hier können Sie ansetzen. Liegt nämlich im Ordner /Library/Fonts ein gleichnamiger Font, verwendet der Mac diesen als Systemschrift – egal, welche das wirklich ist. Der Brite Alexander Schreiberstein hat ein kostenloses Programm erstellt, das eine Kopie der weiterhin vorhandenen "Lucida Grande" modifiziert und in den Fonts-Ordner kopiert (siehe c't-Link). Nach einem Neustart ist die Schrift aktiv.

Um zur Helvetica zurückzukehren, führen Sie entweder das Programm erneut aus oder Sie löschen LucidaGrande\_modsysfontyos. ttc im Ordner /Library/Fonts und starten das System neu.

# **Erweiterungen verschwinden**

?Meine Freude über die Erweiterungen in Safaris Senden-Schaltfläche währte nicht lange. Mittlerweile fehlen die Erweiterungen sowohl im Menü als auch den Systemeinstellungen. Selbst die Standardbefehle von Apple – AirDrop, Nachrichten und E-Mail – sind verschwunden. Wie bekomme ich sie wieder zurück?

ßVermutlich haben Sie über ein Tool oder einen Terminal-Befehl die LaunchServices-Datenbank repariert. Das ist zum Beispiel sinnvoll, um doppelte Einträge im "Öff-

**Antworten auf die häufigsten Fragen<br>
Systemschrift ersetzen<br>
Postemschrift ersetzen<br>
Pour Yosemite verwendete OS X die gut sind noch varies lings und Tools Sie "Bilder<br>
Plebbare "Lucida Grande" als System alle verwenden d** nen mit"-Menü des Finders loszuwerden. Viele im Netz kursierende Tipps und Tools sind noch nicht an Yosemite angepasst. Sie alle verwenden den Terminalbefehl "Isregister". Wird dieser ohne den Parameter "-seed" ausgeführt, verschwinden unter OS X 10.10 die installierten Extensions.

Um sie wieder sichtbar zu machen, starten Sie das Programm "Terminal" und geben dort Folgendes ein:

/System/Library/Frameworks/CoreServices.framework/— Frameworks/LaunchServices.framework/Support/lsregister -seed -kill -r -domain local -domain system -domain user

Bestätigen Sie die Eingabe mit der Enter-Taste. Daraufhin tauchen die Erweiterungen wieder auf.

## **Safari: Cache leeren, URL zeigen**

?Im Browser hat sich einiges geändert. Unter Mavericks konnte ich mit dem Menübefehl "Safari zurücksetzen …" genau entscheiden, welche Informationen der Browser vergessen soll. Unter Yosemite kann ich mit "Verlauf und Websitedaten löschen …" nur noch entscheiden, auf welchen Zeitraum sich die Löschung bezieht. Außerdem zeigt mir die Eingabezeile von Safari 8 nur noch die Haupt-Domain an; ich sehe nicht, auf welcher Unterseite ich mich befinde.

In den Einstellungen unter "Erweitert"<br>In können Sie die vollständige Adressdarstellung reaktivieren. Zudem können Sie hier einschalten, dass Safari das Entwickler-Menü anzeigt. Der dortige Befehl "Cache-Speicher leeren" hat auch eine Tastenkombination (Alt+Cmd+E) und leert den Cache, lässt aber den Webseiten-Verlauf intakt. Dieses Menü ist vor allem für Web-Entwickler gedacht, doch auch im täglichen Gebrauch erweist es sich als nützlich. Haben Sie zum Beispiel einen langsamen Internetzugang, können

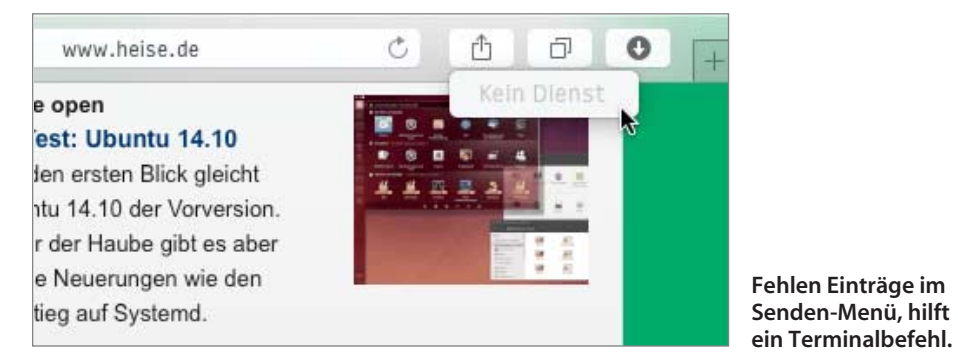

Sie den Seitenaufbau beschleunigen, indem Sie "Bilder deaktivieren" und nur die Textinhalte laden.

## **Dunkle Menüs per Tastatur**

Dunkles Dock und Menü passt zu einigen Programmen, zu anderen nicht. Zum Umschalten muss ich jedoch immer in die Systemeinstellungen, um dort die Option unter "Allgemein" zu aktivieren. Kann ich das auch mit einer Tastenkombination erreichen?

ßNach Aktivierung per Kommandozeile können Sie per Tastatur zwischen hell und dunkel wechseln. Öffnen Sie das Programm "Terminal" und geben Sie den Befehl

sudo defaults write /Library/Preferences/.GlobalPreferences. plist HIEnableThemeSwitchHotKey -bool true

ein und drücken die Enter-Taste. Daraufhin müssen Sie Ihr Administratorpasswort eingeben. Nach anschließendem Neustart wechselt die Kombination Ctrl+Alt+Cmd+T zwischen hellen und dunklen Menüs. Das Tastenkürzel können Sie leider nicht ändern: kollidiert es mit einem Befehl, den Sie dringender benötigen, müssen Sie diese Funktion wieder deaktivieren. Geben Sie denselben Befehl erneut ins Terminal ein, ändern jedoch das letzte Wort von "true" zu "false".

## **Kontrolliert suchen**

?Spotlight zeigt neuerdings Informatio-nen aus dem Netz, und der Browser bietet Apps und Musik an, die nur entfernt zu meinem Suchergebnis passen. Wie kann ich die Suchmaschinen wieder auf ihre eigentlichen Recherchefelder beschränken?

In den Systemeinstellungen unter "Spot-<br>In light" legen Sie fest, was die Suche alles finden darf. Deaktivieren Sie "Spotlight-Vorschläge", "Lesezeichen und Verlauf" sowie "Bing Websuchen ...", konzentriert sich die Mac-Suche wieder auf die heimischen Gefilde.

Apples Browser Safari zeigt in den Einstellungen einen neuen Reiter namens "Suchen". Hier können Sie als Anbieter Duck-DuckGo auswählen, der maximale Privatsphäre verspricht. Entfernen Sie unterhalb der Suchmaschinenauswahl zusätzlich die ersten drei Haken, damit die Websuche nur von der ausgewählten Suchmaschine durchgeführt wird. (imj)

 $d$  Systemfont ersetzen: ct.de/yv3c